## **Регистрация на портале медицина-онлайн.рф**

На стартовой странице сначала необходимо выбрать регион.

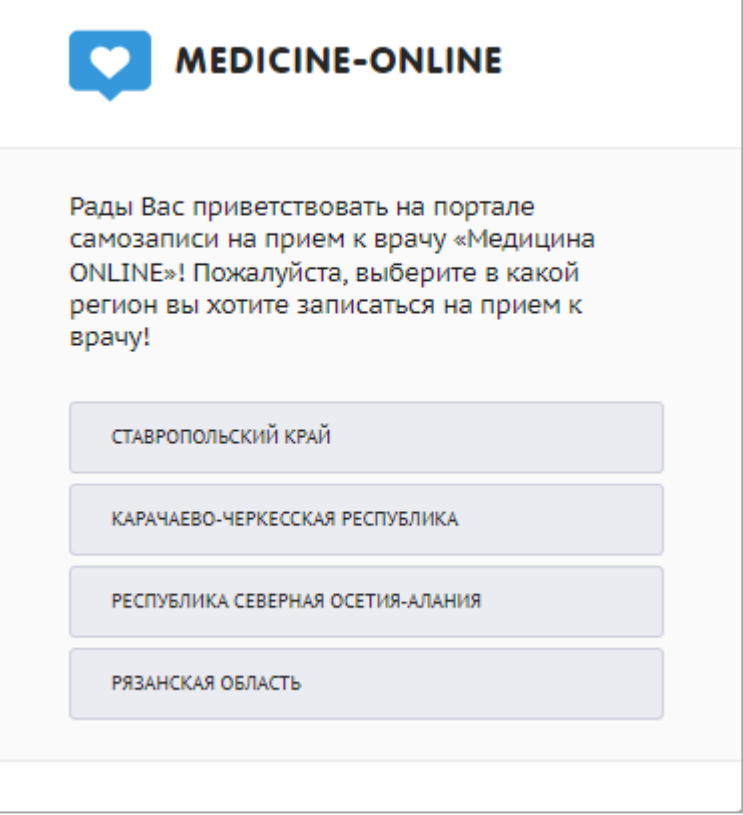

После выбора региона откроется главная страница портала медицина-онлайн, на

которой для начала регистрации необходимо нажать кнопку «Зарегистрироваться»:

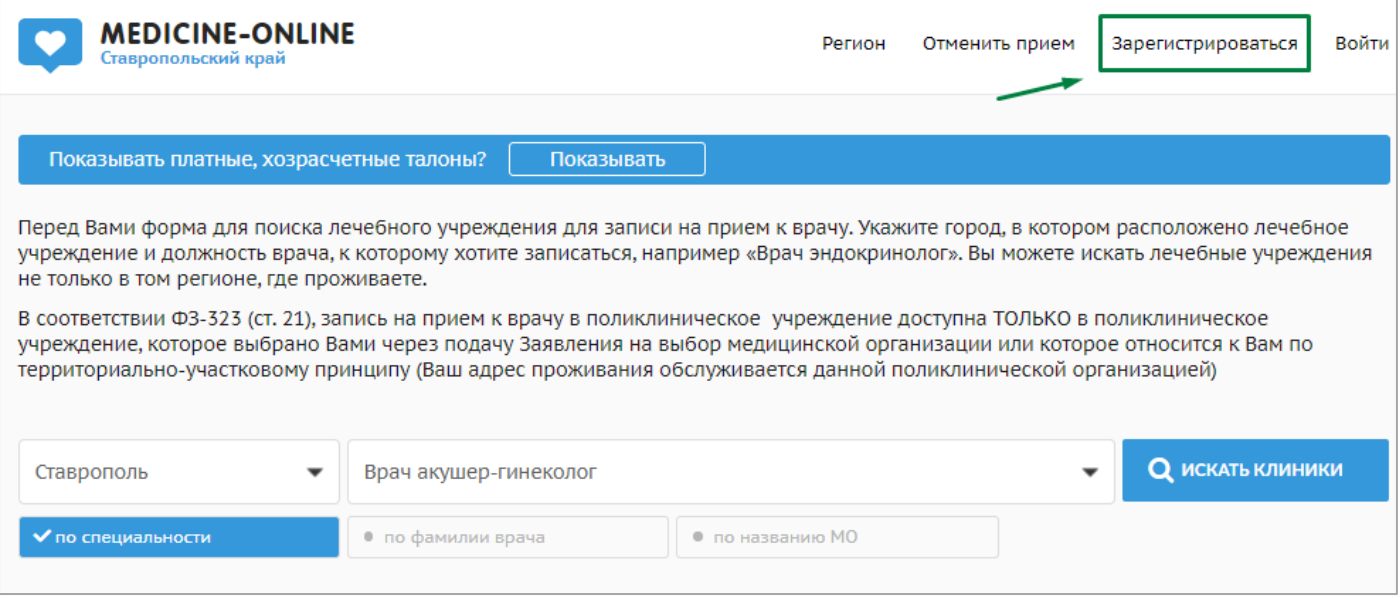

В открывшемся окне необходимо ознакомиться с согласием на обработку персональных данных. Если Вы не согласны с ним, то нужно нажать кнопку «Нет, я отказываюсь», тем самым остановив процесс регистрации.

нужно нажать кнопку «Да, я согласен».

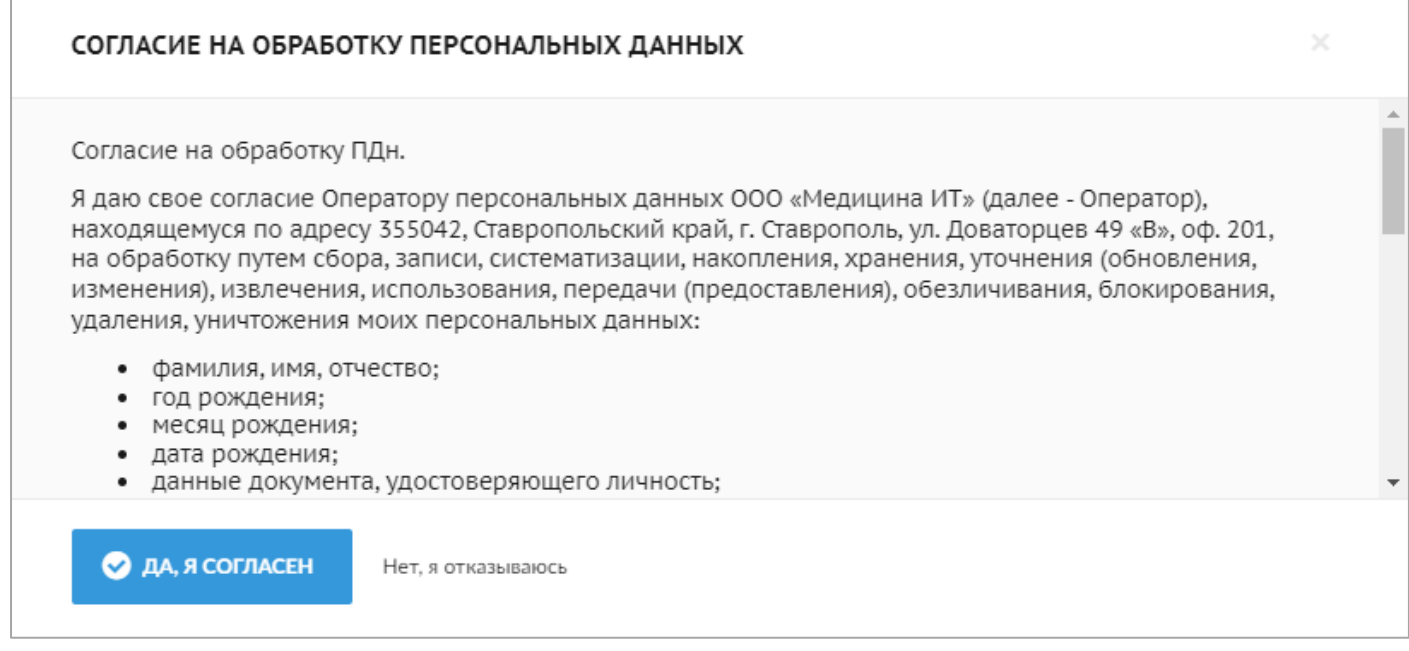

Регистрация проходит через авторизацию на портале госуслуг. В открывшемся окне необходимо нажать на кнопку «госуслуги» или на ссылку [«Нажмите здесь, для](https://26.медицина-онлайн.рф/udata/users/loginByEsia)  [регистрации с помощью учетной записи портала госуслуг»](https://26.медицина-онлайн.рф/udata/users/loginByEsia).

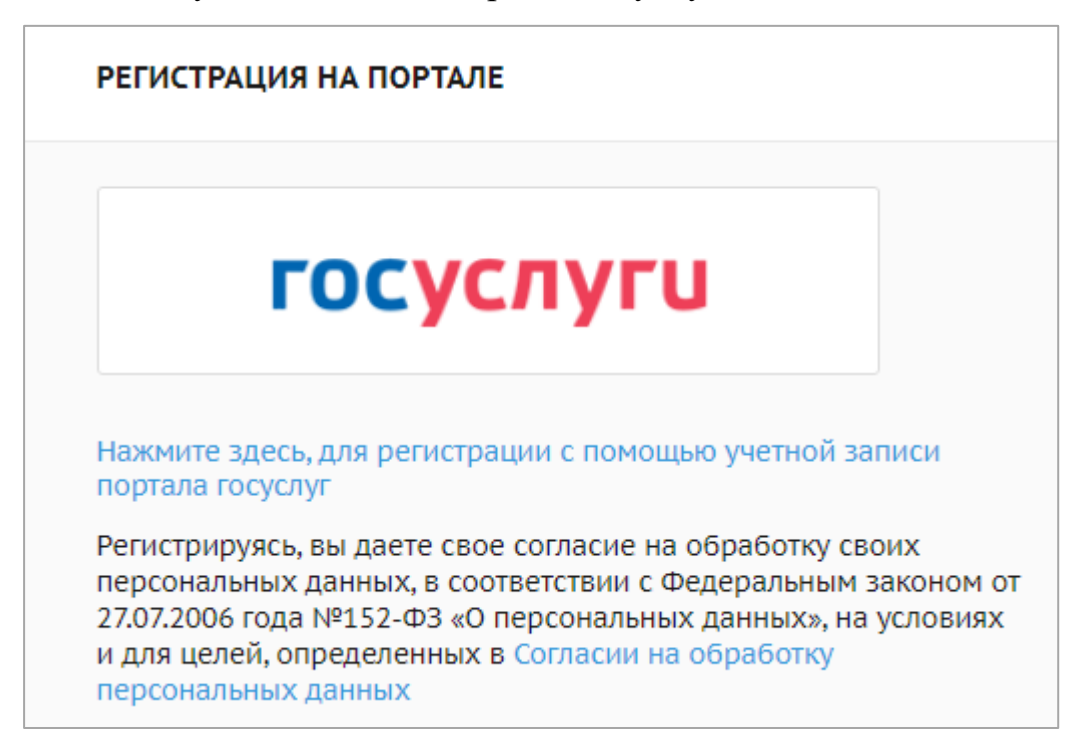

После этого произойдет переход на портал госуслуг, где необходимо пройти авторизацию (ввести логин и пароль от госуслуг или выбрать иной способ для входа).

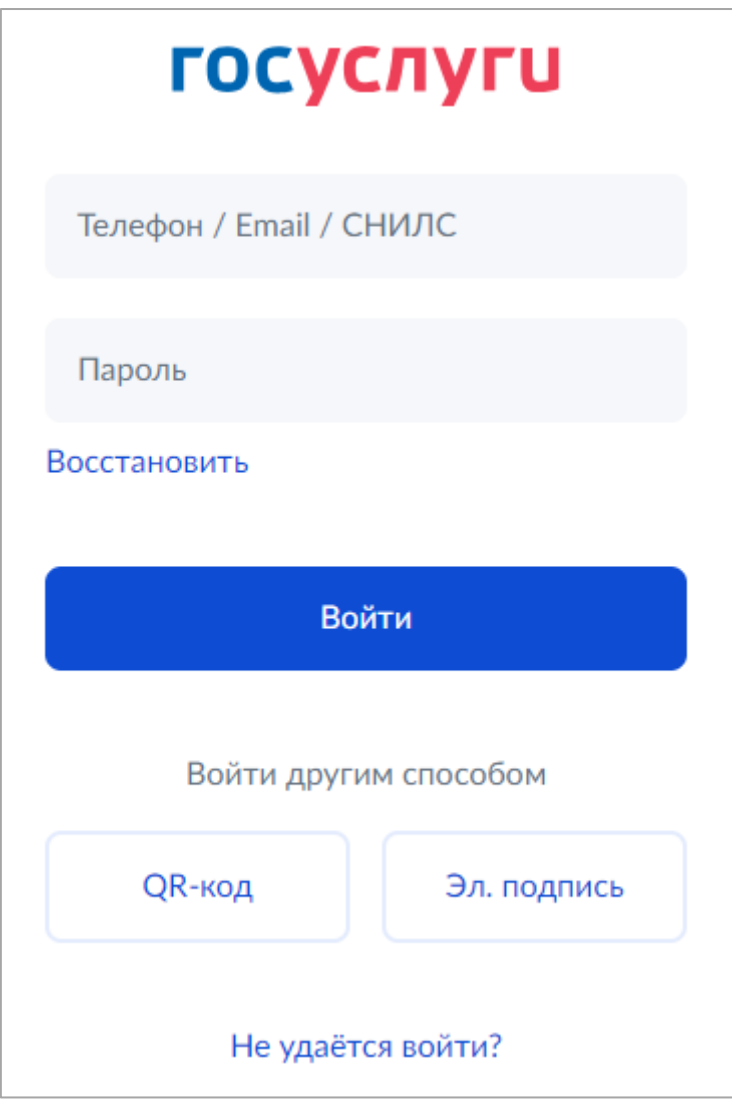

\* Если возникла проблема с авторизацией на портале госуслуг, то нужно нажать на ссылку «Не удается войти?».

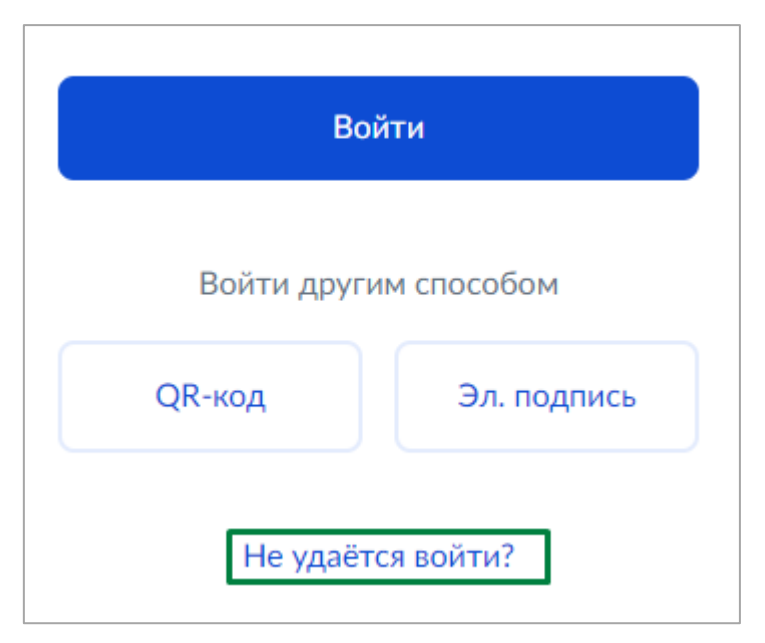

В открывшемся окне описаны способы решения проблемы. Если это не помогло, то можете обратиться в службу поддержки портала госуслуги. Для этого нужно нажать на ссылку «обратиться в службу поддержки».

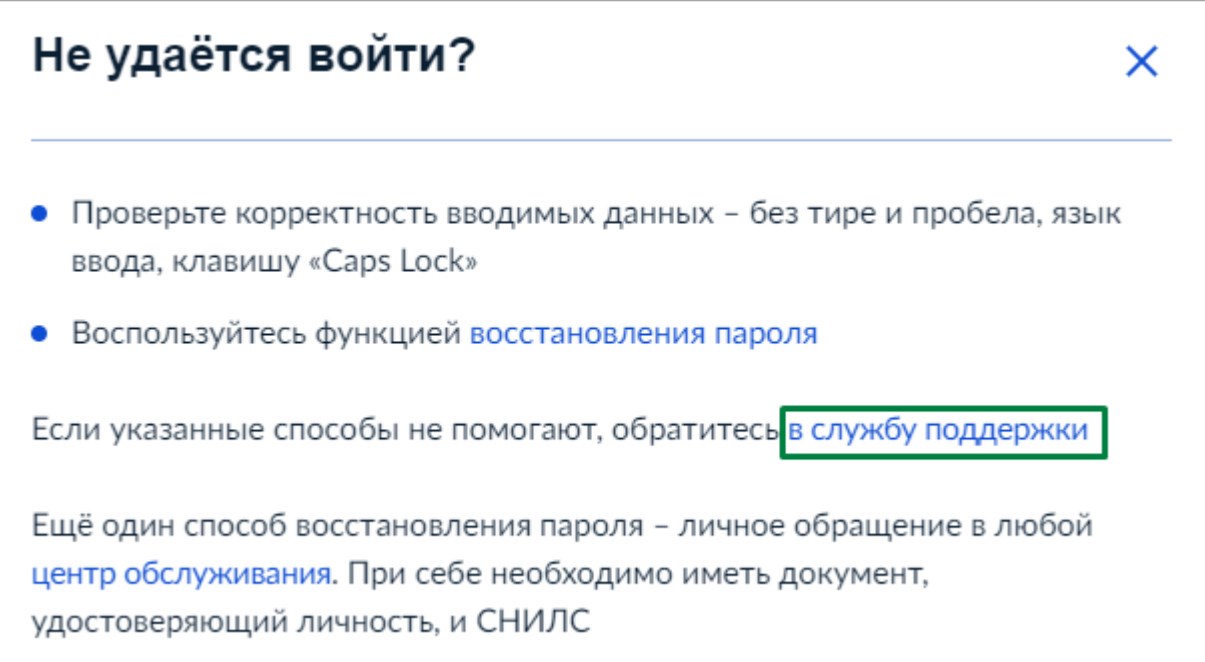

После успешного прохождения первого этапа авторизации на портале госуслуг, откроется окно для ввода одноразового кода из смс.

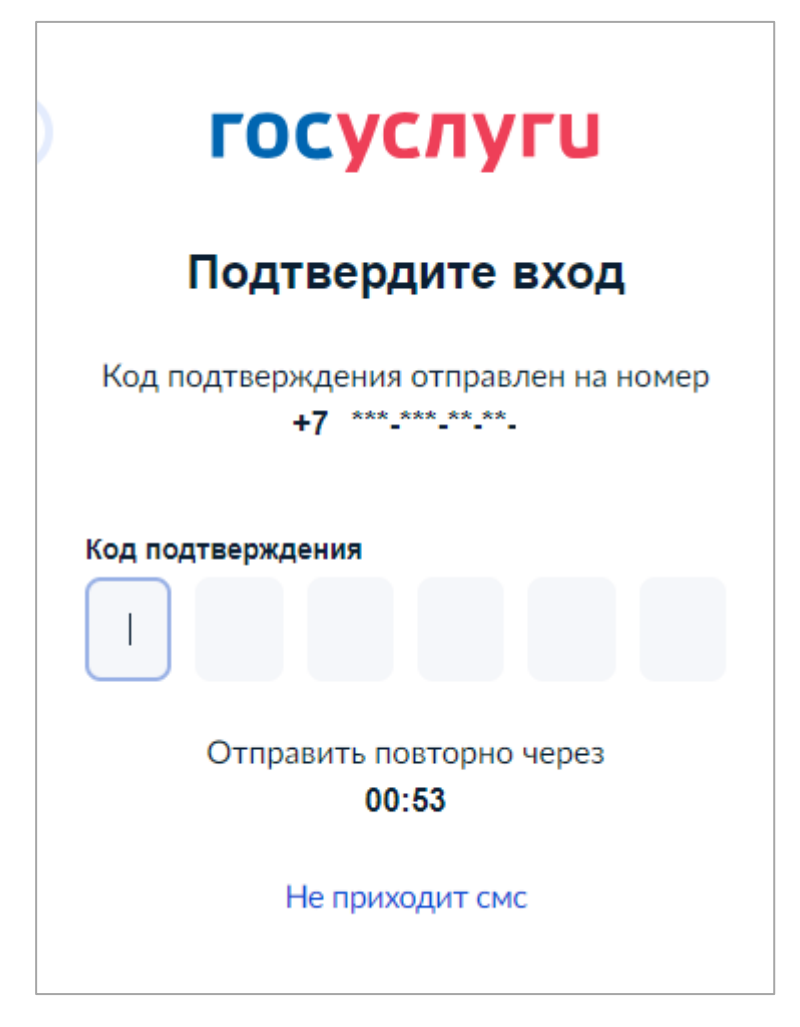

\* Если Вам не приходит смс, нужно нажать на ссылку «Не приходит смс».

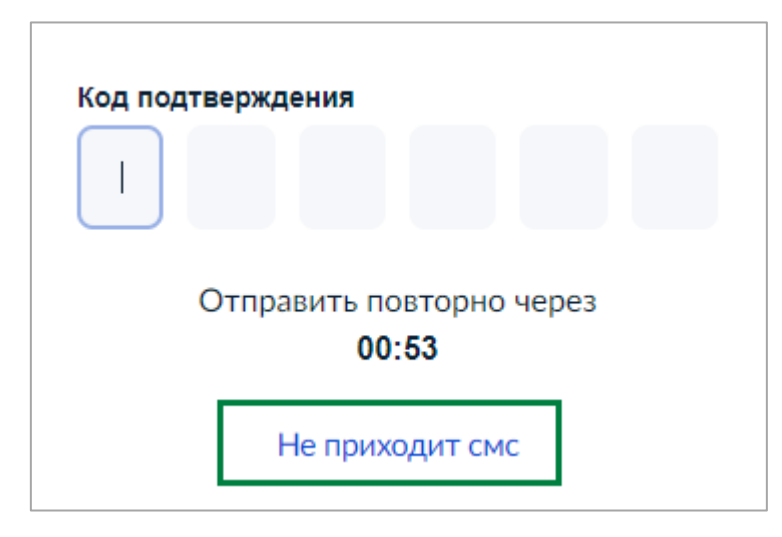

В открывшемся окне описаны способы решения проблемы. Если это не помогло, то можете обратиться в службу поддержки портала госуслуг. Для этого нужно нажать на ссылку «обратиться в службу поддержки».

# Если смс с кодом для входа на Госуслуги не приходит Если вам не приходит смс из-за старого номера телефона, укажите на Госуслугах актуальный номер. Если доступа к старому номеру нет, сменить номер на актуальный можно в центре обслуживания или онлайн через банк Если номер не менялся, обновите страницу и попробуйте войти снова - возможно, проблема произошла из-за технических работ на стороне оператора. Также проверьте настройки связи и телефона Настройки связи • Если недавно меняли номер или сотового оператора, смс могут не приходить в течение суток. Попробуйте войти спустя 24 часа • Проверьте введённый номер • Проверьте, находитесь ли вы в зоне доступа, стабильна ли сотовая связь, не включён ли авиарежим • Пополните баланс телефона, если он отрицательный. При задолженности некоторые операторы блокируют приём сообщений • Уточните у сотового оператора, не блокирует ли он смс от Госуслуг Настройки телефона • Перезагрузите телефон • Отключите спам-фильтр в настройках телефона и в приложении сотового оператора • Отключите блокирующие смс-спам приложения, если они установлены на телефоне • Очистите память телефона и сим-карты, если она заполнена: удалите часть старых смс или ненужные приложения Если проблема сохранится, обратитесь в службу поддержки Госуслуг

После успешной авторизации на госуслугах происходит переход на портал медицина-онлайн в раздел «Мои карты». Карта пациента создается автоматически по данным из личного кабинета госуслуг.

Необходимо проверить корректность внесенных в карту данных. С подробной информацией по работе с разделом «Мои карты» можно ознакомиться в инструкции Добавление/Редактирование/Удаление карты пациента.

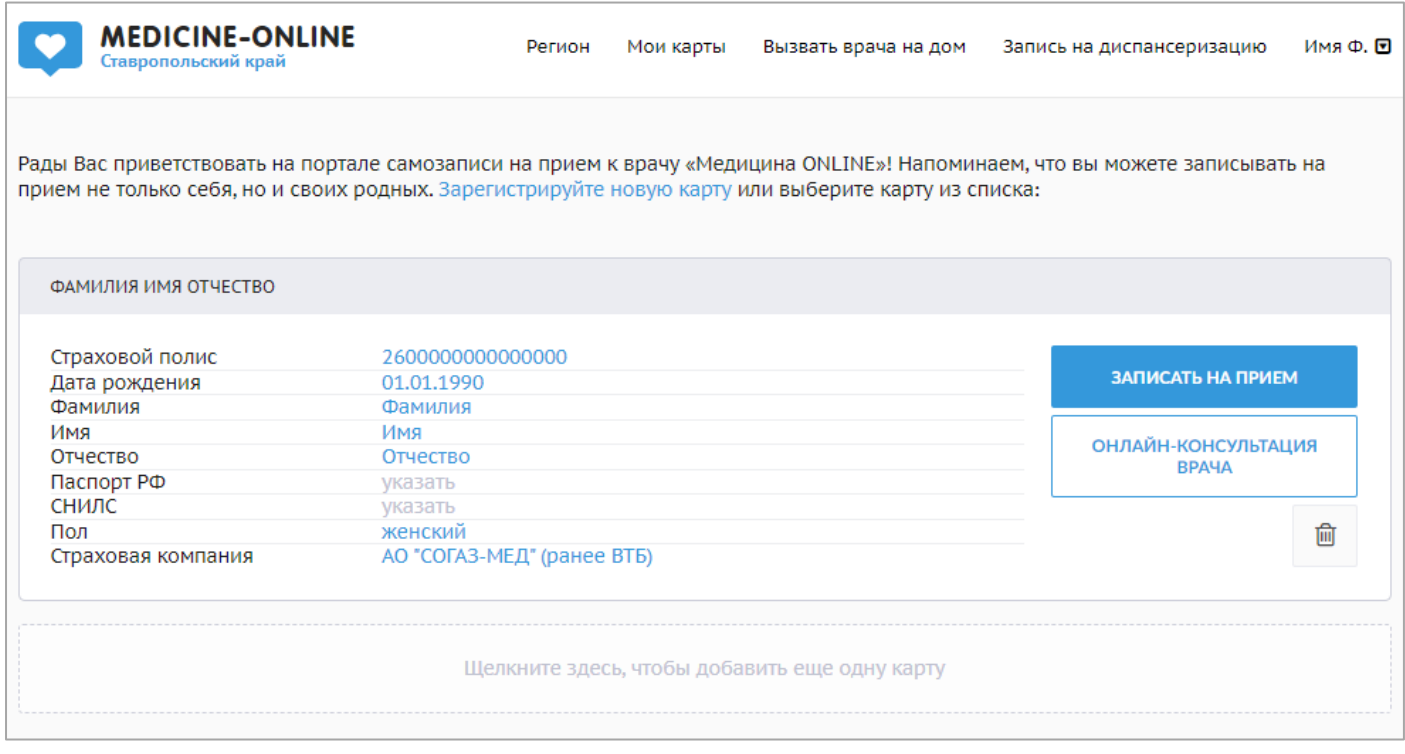

Пароль для входа на портал медицина-онлайн можно задать в личном кабинете. Для этого необходимо нажать в правом верхнем углу на кнопку с ФИО и выбрать пункт меню «настройки».

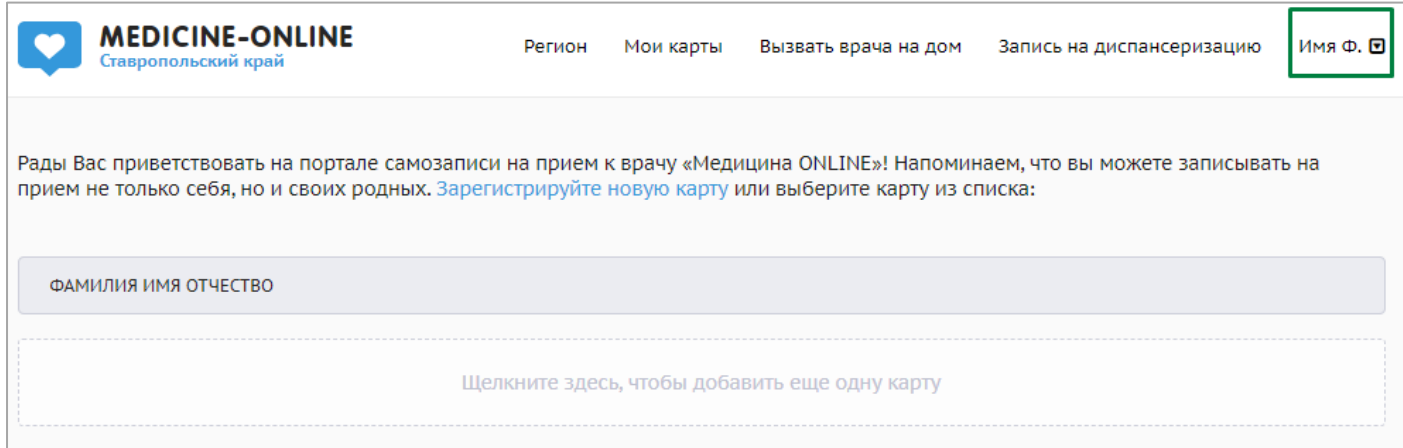

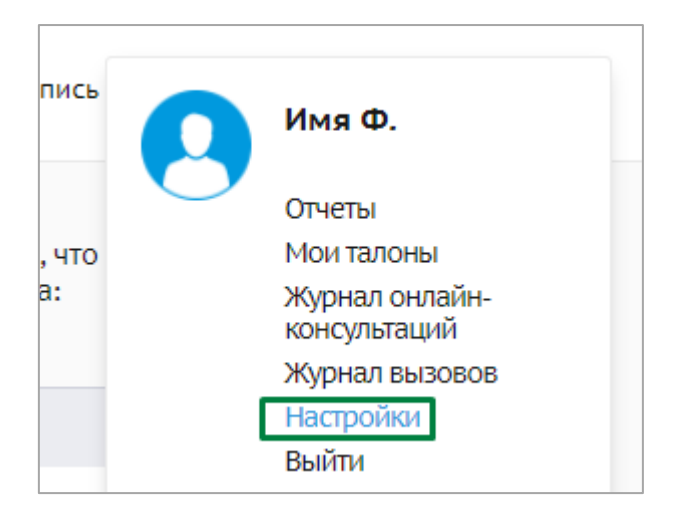

В открывшимся окне необходимо заполнить поля «Пароль» и «Повторите пароль». После ввода информации необходимо нажать кнопку «сохранить».

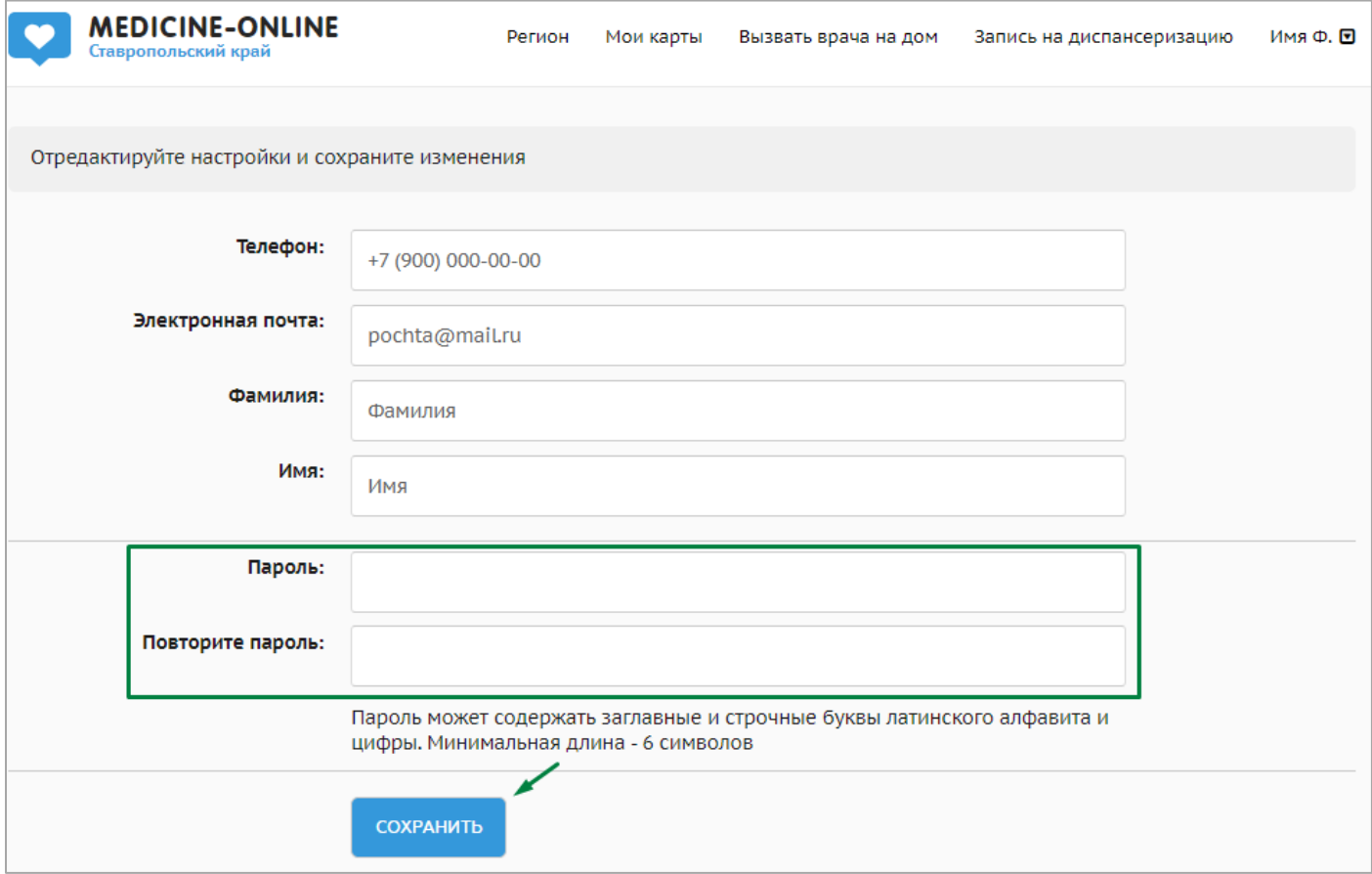

Пароль может содержать заглавные и строчные буквы латинского алфавита и цифры. Минимальная длина - 6 символов.

Для входа в личный кабинет на главной странице портала медицина-онлайн нужно нажать на кнопку «Войти».

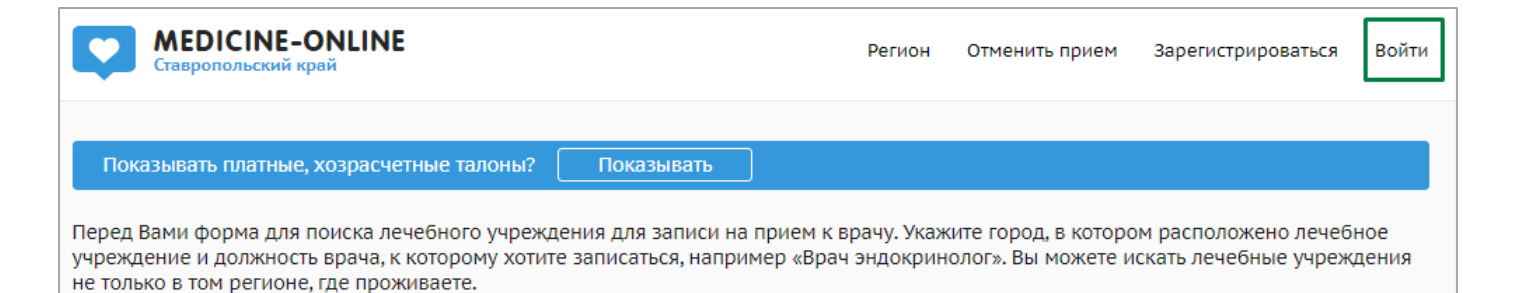

#### На выбор предлагается авторизация через портал госуслуг или по логину/пароля

### от портала медицина-онлайн.

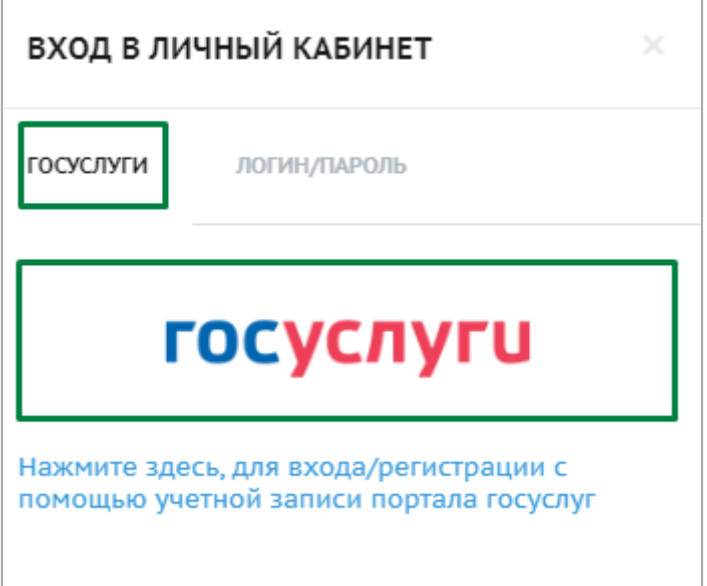

#### или

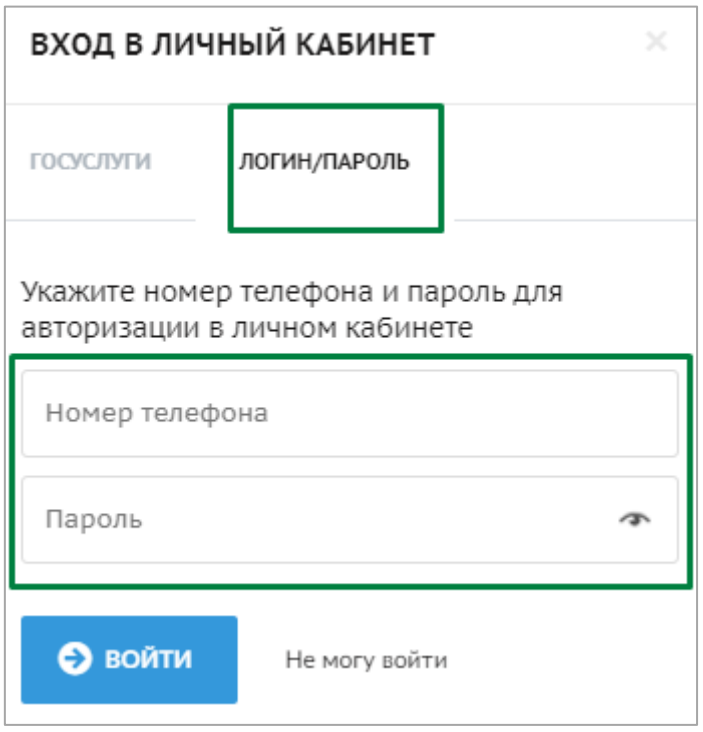